# PARTICIPANT'S GUIDE TO NSW DEPT OF EDUCATION ZOOM

Updated 12/07/2021

NSW DoE has made ZOOM available to use through Student Portal access, it is FREE, SAFE and AD-FREE.

## Participant's Guide

#### **Tablet or Phone**

- 1. Download App & Join a Meeting slide 3
- 2. Participant View slide 4

#### **Laptop/PC**

- Download app slide 5
- 2. Join a meeting slide 6
- 3. Participant View slide 7

YOU DO NOT NEED TO CREATE AN ACCOUNT AS YOU WILL BE DIRECTED TO SIGN IN THROUGH THE DoE PORTAL.

CONTENTS

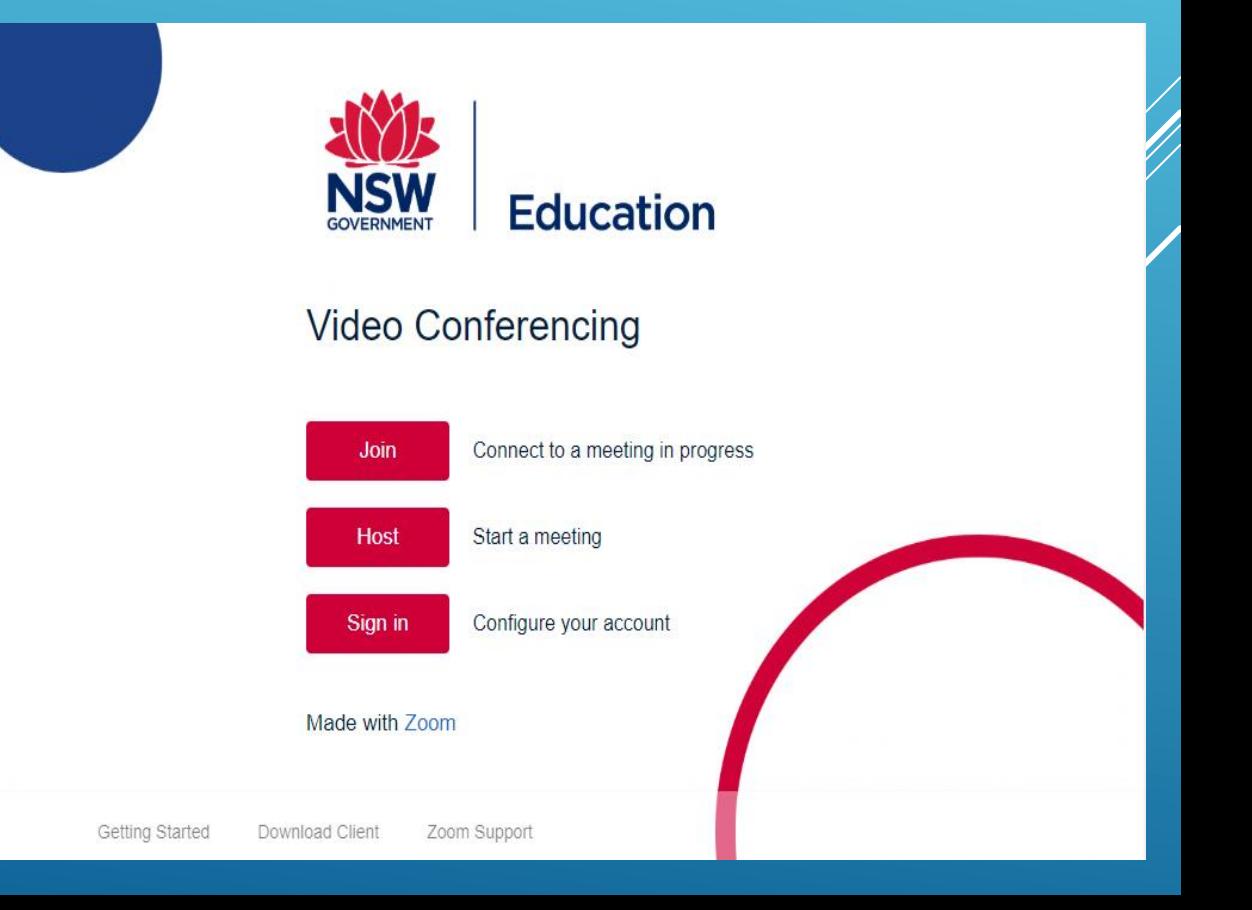

### TABLET/PHONE APP – DOWN LOAD & JOIN A MEET

- 1. Go to Play Store or App Store, Search and Download Zoom Cloud Meeting
- 2. Student can click on the link that you supply or they can manually type in Meeting ID and Password.
- 3. If student clicks on teacher meeting link it will open up and ask to open in ZOOM, press yes. It will then display a sign in page.
- 4. Press SSO (Single Sign-On), enter company domain nsweducation

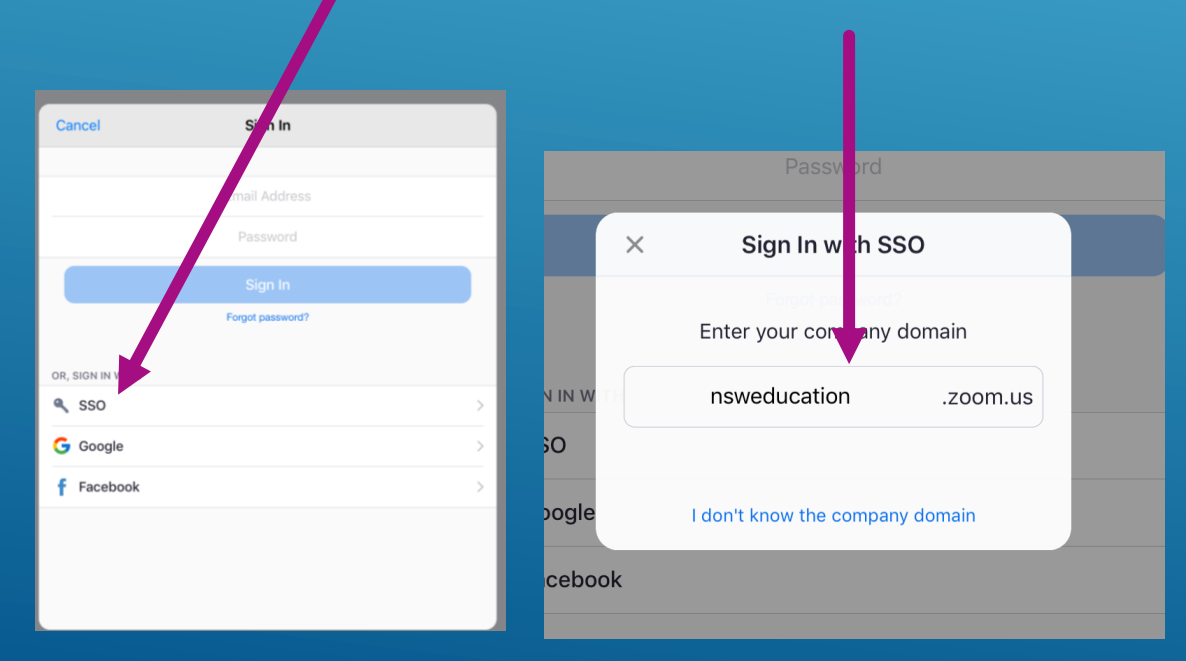

Student will be directed to their student portal login page Enter School User ID and School Password.

- 6. It will prompt to open page in Zoom, click OPEN.
- App will open up and you will be in the waiting room, teacher will admit student into meeting.

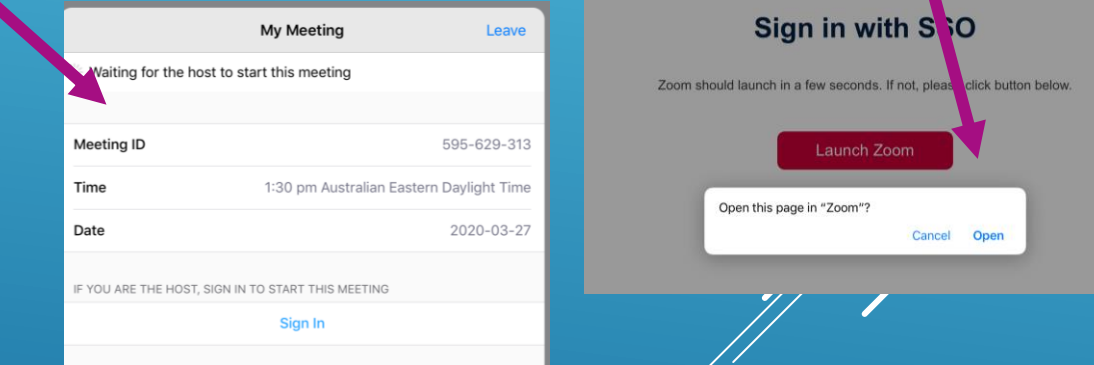

Jacqui, beyer

If the link does not work, you can manually enter the Meeting ID and password, which will also be in the invitation details. Open up App, click Sign in then follow steps 4 to 6. When the app opens up type in Meeting ID and Password and you will enter the waiting room as per step 7.

### TABLET/PHONE - PARTICIPANTS VIEW

Switch between Gallery View or Speaker View

Participants can Mute and Unmute Mic

Participants can turn their Camera off and on

Your teacher may send you a request to turn your camera on, you can choose to accept or decline.

You are unable to share your screen with classmates or teacher unless your teacher enables this option.

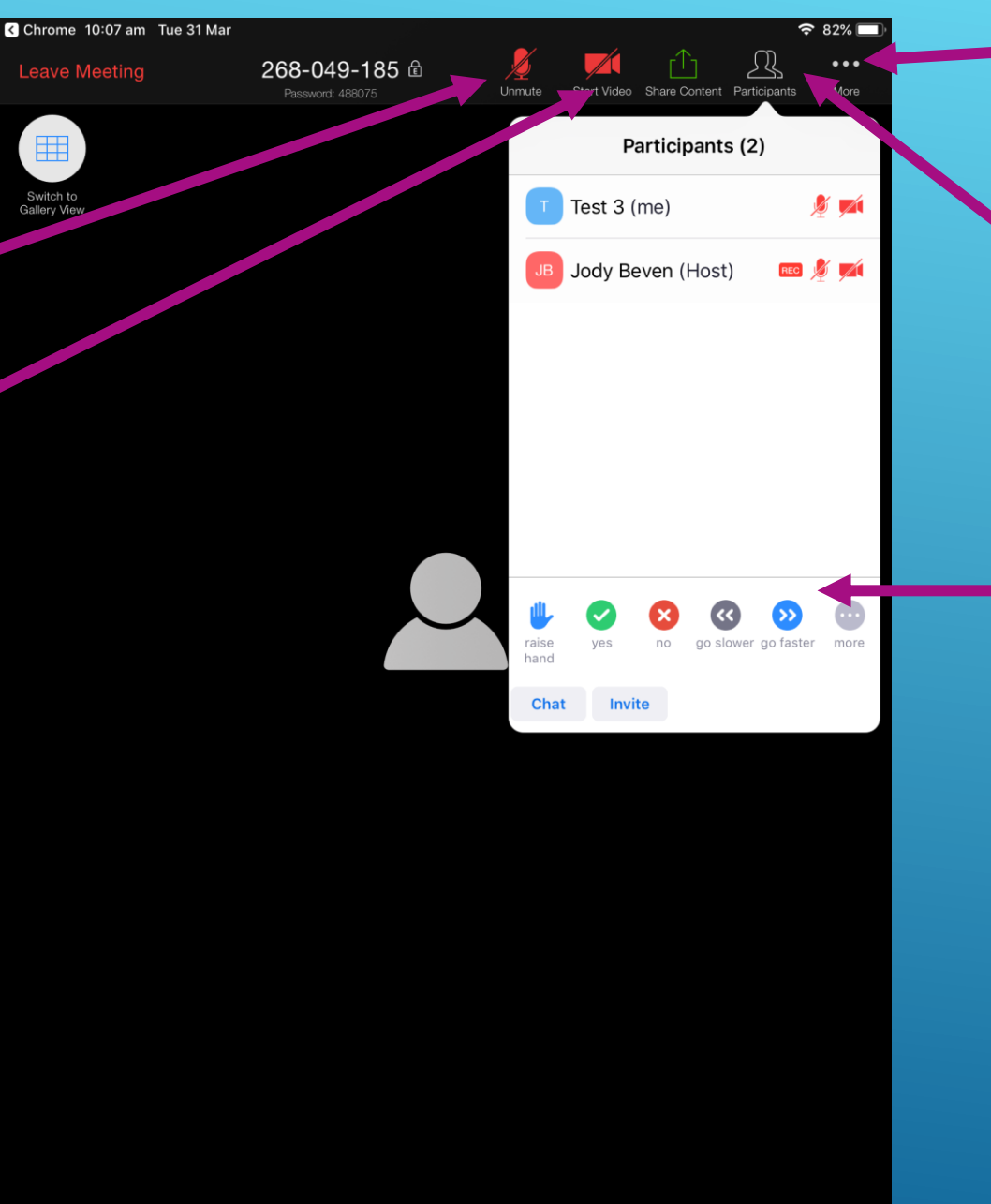

Click … for more options Thumbs up and Thumbs down

Click Participants, participants can: See who is in the meeting See who the host is Chat in the whole group Use Non-Verbal cues Like Raise Hand to get teacher's attention.

### PC/LAPTOP – DOWNLOAD ZOOM APP

eaml det new edu au

Login with your DoE account

Help for DoE staff

Jacqui hever

- Log Onto Student DoE portal. [https://sso.det.nsw.edu.au/sso/XUI/?goto=https://portal](https://sso.det.nsw.edu.au/sso/XUI/?goto=https://portal.det.nsw.edu.au#login/) .det.nsw.edu.au#login/
- 2. Enter Student User ID and Password (School Supplied)

G Suite (Google Apps for Educat Microsoft Office 365

Premier's Reading Challeng eSafety Kids

Adobe DoE software downloa

**ABC LearnOnline** 

National Geographie

**Digital Citizenship** 

3. In student portal go to Learning (show more) and click on Zoom.

.<br>We need you to verify who you are to Google so that we can<br>it your calendars. Please select the Authorise button below.

**Student Portal Big** Home

 $\begin{bmatrix} 1 \\ -1 \end{bmatrix}$  Email

Help

**EN** Oliver Librar

 $\triangle$  Notifications

of Change pa

Secret Que

Change Colour

5 Sign Out eedback Download Client **NSW** Education Video Conferencing onnect to a meeting in progress Start a meeting Configure your account

Ö.

Reading

5. Click Download and App will download and depending on your browser, can be found in your download folder or at the bottom of your browser page. Click on file and it will install.

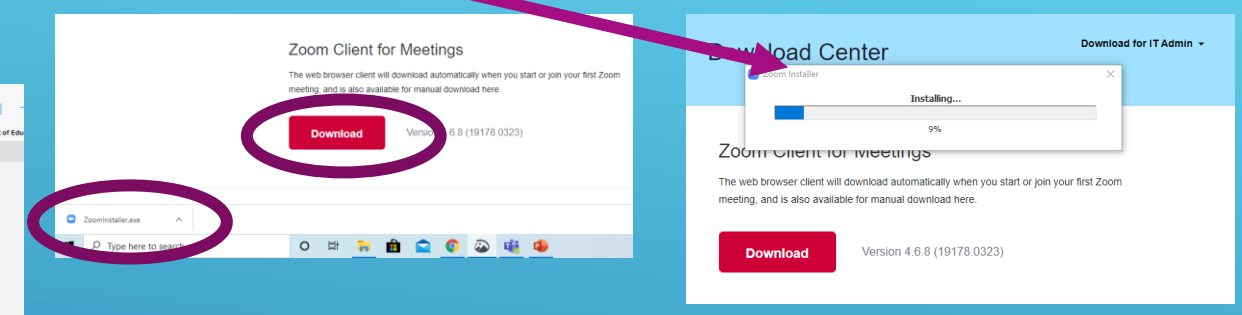

6. Program will install onto your PC/Laptop and App will open. You will now find this in your start menu that  $\gamma \phi \phi$ can pin to your taskbar for fast access. Click on the ZOOM icon and it will open up to a sign in screen, click Sign In.

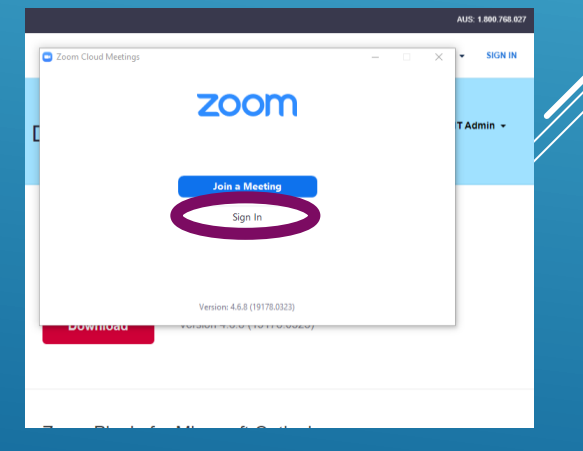

### PC/LAPTOP ZOOM APP – JOIN A MEETING

- Student can click on the link that you supply or they can open the ZOOM app and manually type in Meeting ID and Password.
- 2. If student clicks on teacher meeting link it will open up and ask to open in ZOOM, press yes. It will then display a sign in page.
- 3. Press SSO (Single Sign-On), enter company domain nsweducation

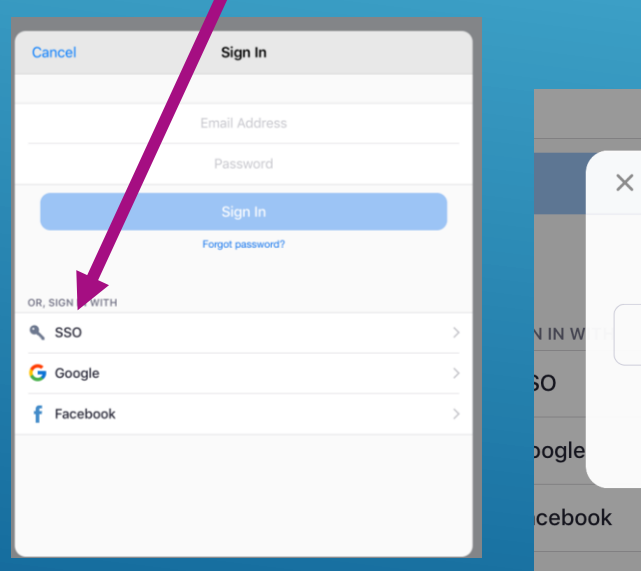

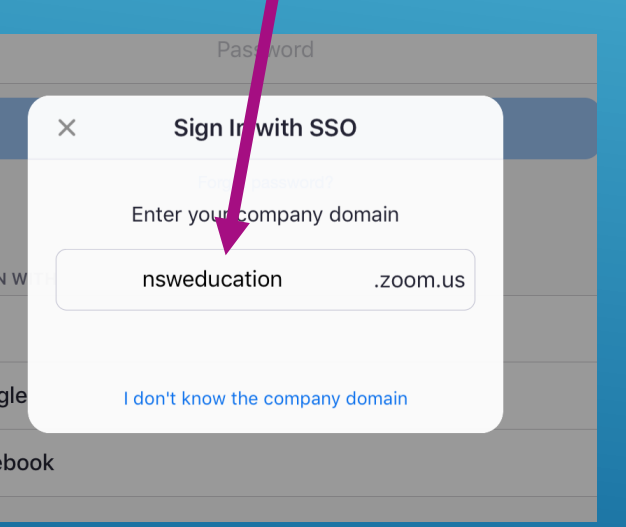

4. Student will be directed to their student portal login page Enter School User ID and School Password.

- 5. It will prompt to open page in Zoom, click OPEN.
- 6. App will open up and you will be in the waiting room, teacher will admit student into meeting.

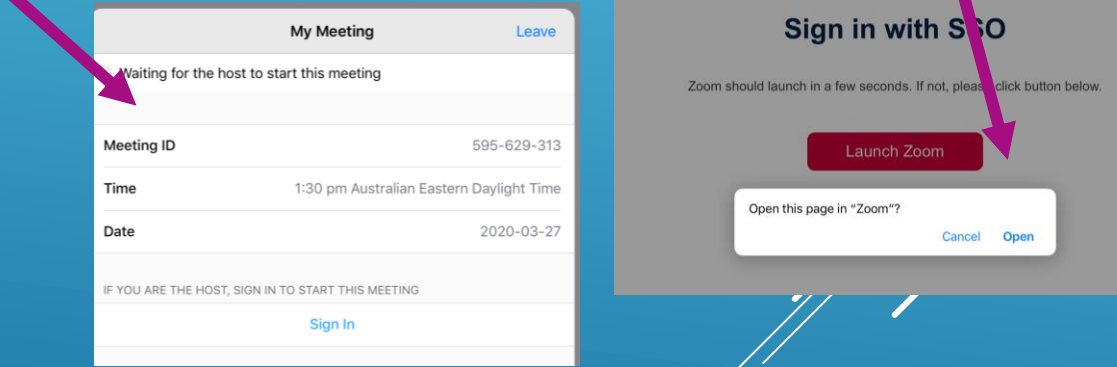

Login with your DoE accou

Have trouble logging in elp for DoE staf

User ID Jacqui.beven Example: jane.citiz

If the link does not work, you can manually enter the Meeting ID and password, which will also be in the invitation details. Open up App, click Sign in then follow steps 3 to 5. When the app opens up type in Meeting ID and Password and you will enter the waiting room as per step 6.

#### PC/LAPTOP APP - PARTICIPANTS VIEW

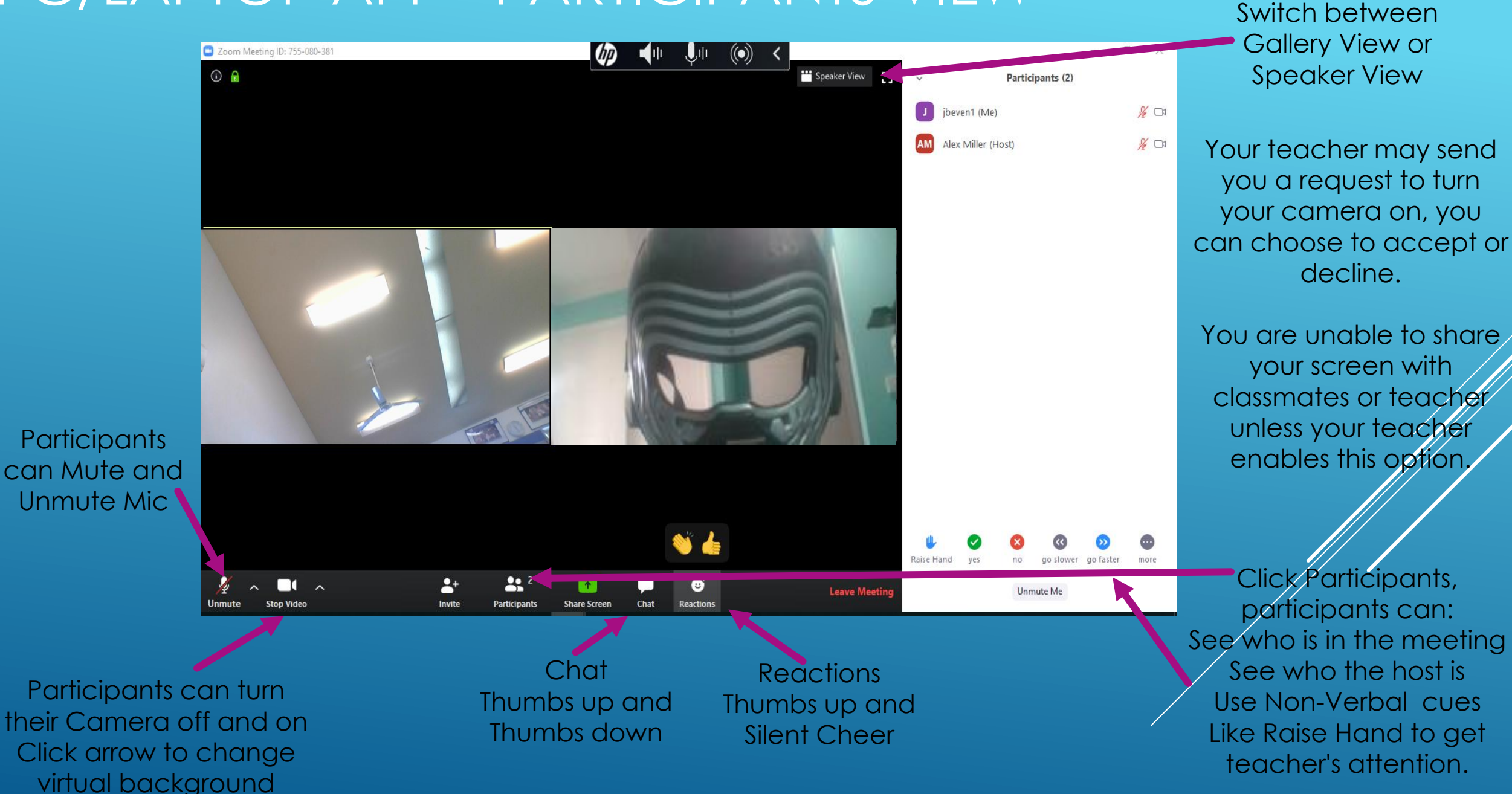